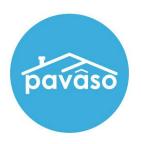

# Uploading a Notary Certificate Notary Guide

Revised: 7/8/2022

Pavaso, Inc.

#### **Table of Contents**

| Access the eNotary Section of My Profile | 2 |
|------------------------------------------|---|
| Confirm eNotary Status                   | 2 |
| Uploading Your Notary Certificate        |   |
| Pavaso Support                           |   |
| i arabo cappoit                          |   |

#### **Access the eNotary Section of My Profile**

Hover over your name in the top right corner and select **My Profile**. Then, select the **Notary** section from the left menu.

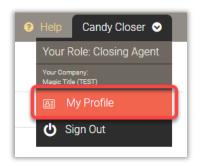

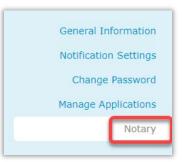

### **Confirm eNotary Status**

Before uploading a new certificate, confirm your eNotary information is in an Active status. From the Notary homepage, you'll see **Your eNotary Registration**. This should have an **ACTIVE** status. If it does not, please see our <u>Support Center</u> articles on completing your eNotary registration.

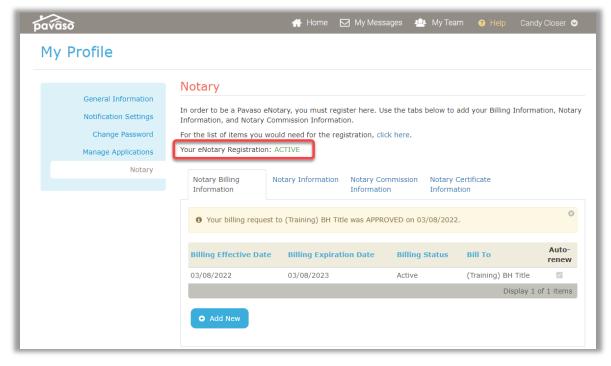

# **Uploading Your Notary Certificate**

Select the Notary Certificate Information tab and Add New.

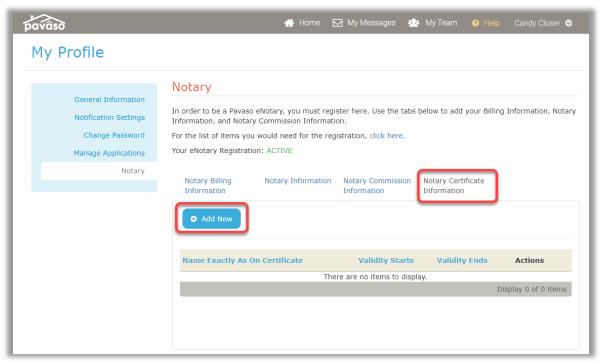

From within the pop-up, complete the following fields:

- A. Enter your name exactly as it appears on your certificate.
- **B.** Enter the password for your certificate. This password is created when your certificate is issued by the applicable party.

Note: This is not your Pavaso account password.

- **C.** Select **Edit Certificate** to browse your files and find your certificate. The file will be a Personal Information Exchange file.
- **D.** The Validity dates will auto complete when uploading your certificate.
- E. Select Save to save the changes.

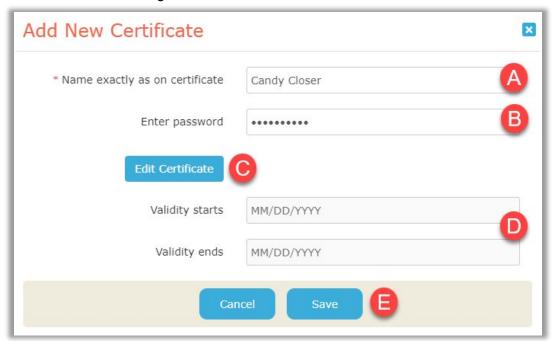

Once the file is successfully uploaded, it appears in this list. You can Edit the certificate file or Delete the certificate as needed.

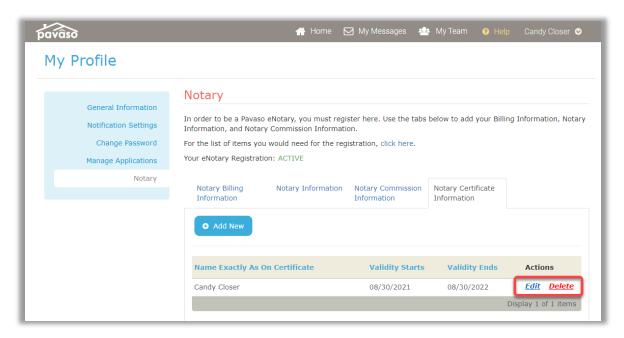

Your certificate is now associated with your Pavaso profile.

## **Pavaso Support**

Support Hours: https://pavaso.com/contact/ Phone/ Closing Hotline: (866) 288-7051

**Email:** support@pavaso.com View Our 24/7 Online Help Library